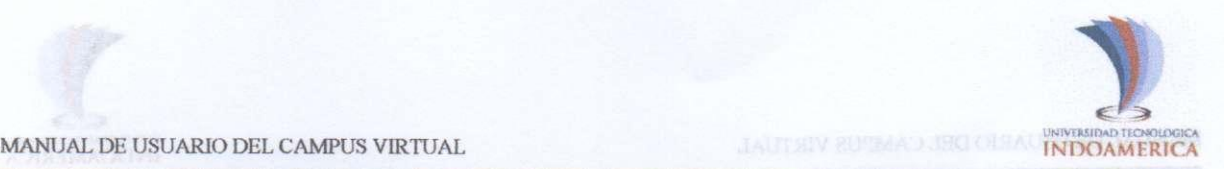

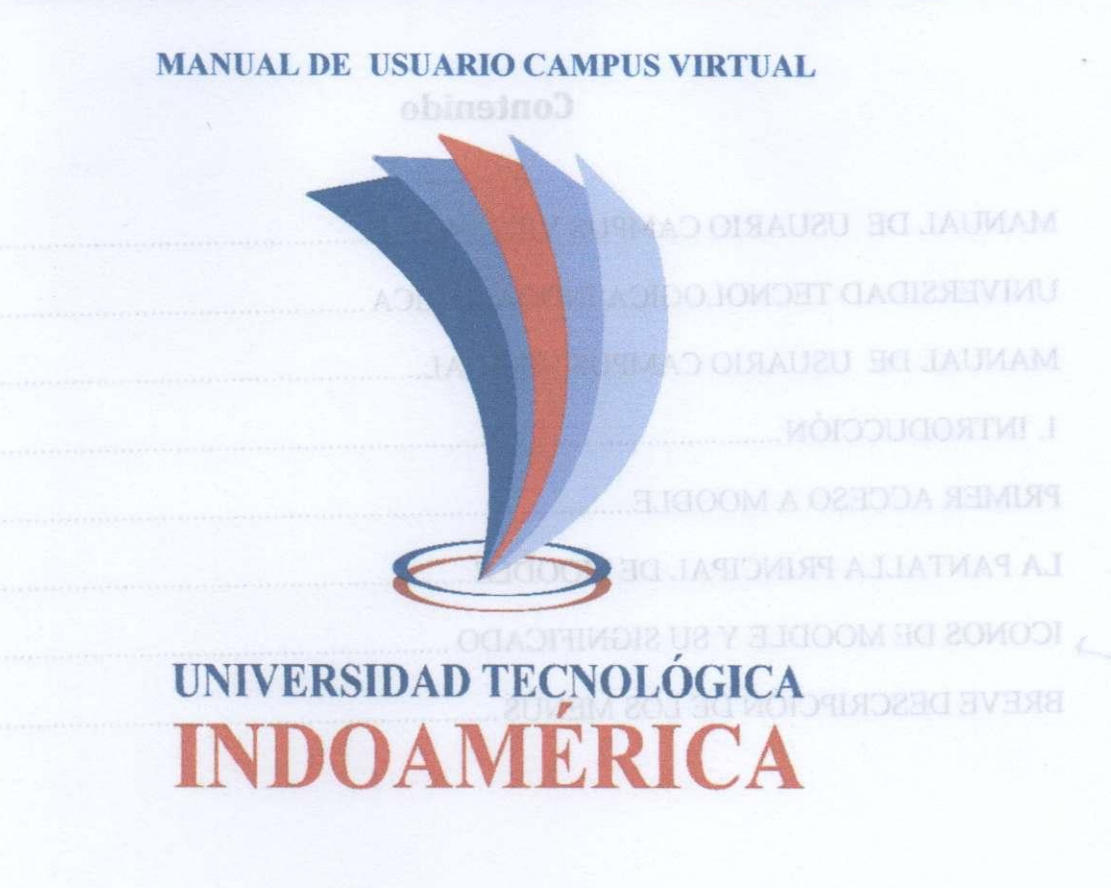

#### **RESPONSABLE:**

**Dr. Franklin Tapia Defaz** 

**RECTOR** 

**A m bato, 21 de junio de 2016** 

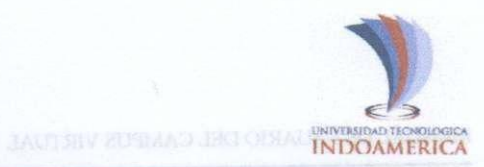

### MANUAL DE USUARIO CAMPUS VIRTUAL Contenido

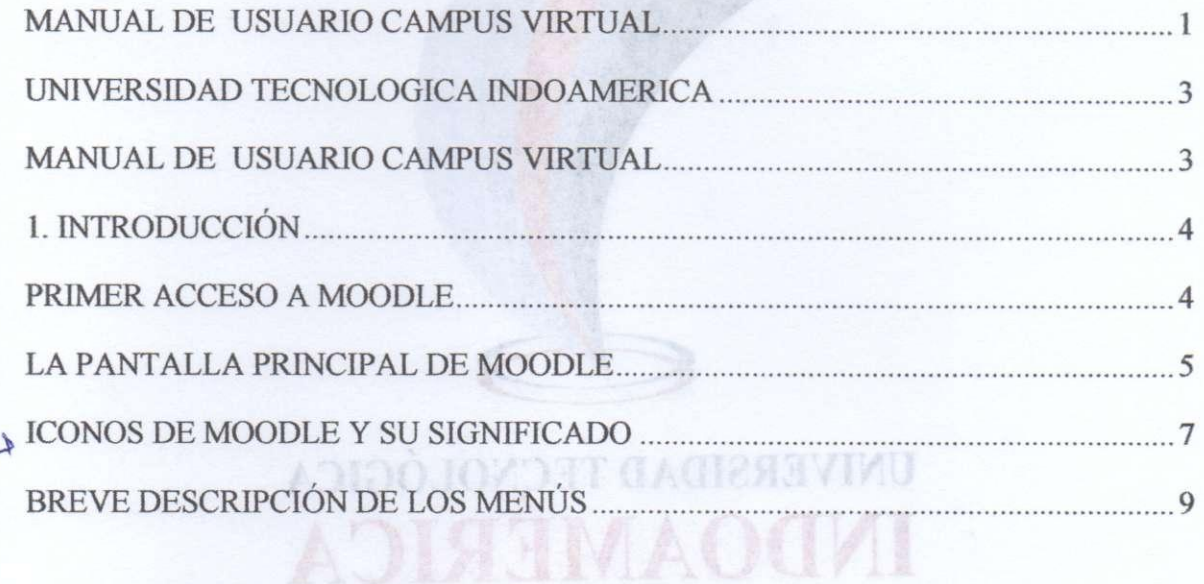

Dr. Franklin Tapis Defin яотэзя

Ambato, 21 de junio de 2016

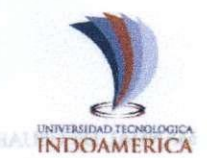

## UNIVERSIDAD TECNOLOGICA INDOAMERICA<sup>*bioqubotisi* all all the subset of the subset of the subset of the subset of the subset of the subset of the subset of the subset of the subset of the subset of the subset of the subset</sup>

#### **RECTORADO**

3. Pantalla Principal

# 4. Iconos principales y aslagioning accounts **CONSIDERANDO:**

**Que,** el Art 14 del Reglamento para Carreras y Programas Académicos en Modalidades en Línea, a Distancia y Semipresencial o de Convergencia de Medios, señala que Los parámetros específicos referentes a los requerimientos de infraestructura tecnológica, se determinarán en el Instructivo que el CES, expida para el efecto.

**Que,** el Art. 70 del Reglamento para Carreras y Programas Académicos en Modalidades en Línea, a Distancia y Semipresencial o de Convergencia de Medios indica que Las IES deberán garantizar que para la ejecución de carreras y programas en línea y a distancia cuentan, o tienen acceso garantizado, a una infraestructura de hardware y conectividad, ininterrumpida durante todo el período académico (....). cucstomaries.

**Que,** el Art. 71 del Reglamento para Carreras y Programas Académicos en Modalidades en Línea, a Distancia y Semipresencial o de Convergencia de Medios manifiesta que Todas las IES que oferten carreras y programas en línea y a distancia deberán tener una plataforma tecnológica, mediante la cual el estudiante pueda acceder a las aulas virtuales de las asignaturas, cursos o equivalentes y a otras actividades de interacción

entre pares, con sus profesores autores, profesores tutores, (....).<br>adoestinos y otniuen ab andmon nu 199200 9dab lautriy oeurs la abeosa sup xey araming a le En uso de sus atribuciones,<br>bb gried al de leurily auquino le cumqueno es sup al ne notocenib al tiditicae ode (1

diversiones de su navegador: ww**.JaUELVE, and a**n la opción campus virtual Expedir el presente:<br>BERSON DE SONDOREGIA DE LA BRISTIAN DE LA DELISIONE EL ENBOICO DESPIED

**M** behings ob so **MANUAL DE USUARIO CAMPUS VIRTUAL** and the tem Este manual define el procedimiento a seguir por los estudiantes, para el acceso y utilización de la herramienta Moodle, desde la aceptación hasta su posterior utilización.

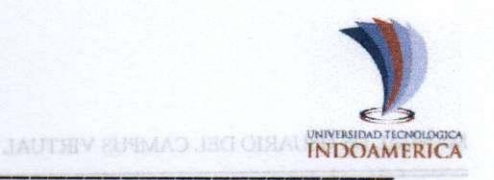

- 1. Introducción MECREAN ANDELLA ANDELIA ANTE CAGEAN MECA
- 2. Primer acceso a Moodle
- 3. Pantalla Principal
- 4. Iconos principales y significados
- 5. Descripción de menús principales<br>absbitaboM ne gobirnobuo A astrongorfl y actorna o mag otnomslgo H isb A1 mA io , on O

### **1. INTRODUCCIÓN** ob signegravito de Convergencia de Medio**nicio II. I**

Moodle es una aplicación Web de acceso libre a la que se ingresa por medio de un navegador Web (Microsoft Internet Explorer, Mozilla Firefox, Opera), esto quiere decir que para utilizar Moodle es necesario un ordenador con al menos un navegador Web instalado y con conexión a Internet. Moodle está diseñada para realizar cursos a través de Internet. Dicha herramienta permite: zamanaonq y arromao ob noiturosio al anaq sup nasilnauag národob

**RECTORADO** 

- Presentar un material didáctico, bien en forma de: lecciones, trabajos, ejercicios y cuestionarios.
	- Proporciona recursos de información como pueden ser: foros, chats, audio, vídeo, páginas Web.
	- Diversas actividades para que los usuarios interactúen entre sí o con el personal plataforma tecnológica, mediante la cual el estudiante pueda accede
- 2. PRIMER ACCESO A MOODLE sinolavingo o zozuro zatudangias zal ob aslantirv

ojLa primera vez que acceda al curso virtual debe poseer un nombre de usuario y contraseña:

- Debe escribir la dirección en la que se encuentra el campus virtual en la barra de direcciones de su navegador: [www.uti.edu.ee](http://www.uti.edu.ee) en la opción campus virtual.
- Le aparecerá una imagen similar a la que se muestra a continuación. En la que seleccionará la modalidad y la carrera o programa a la que pertenece. No necesita más que ingresar su nombre de usuario y contraseña. Por motivos de seguridad la primera vez que acceda se forzará el cambio de contraseña. La nueva contraseña deberá contener mínimo 8 caracteres entre letras y números. A0496

entre pares, con sus profesores autores, profesores tutores, (

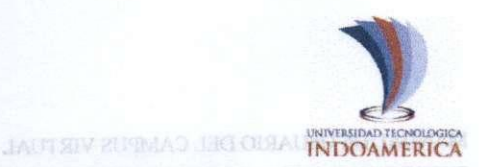

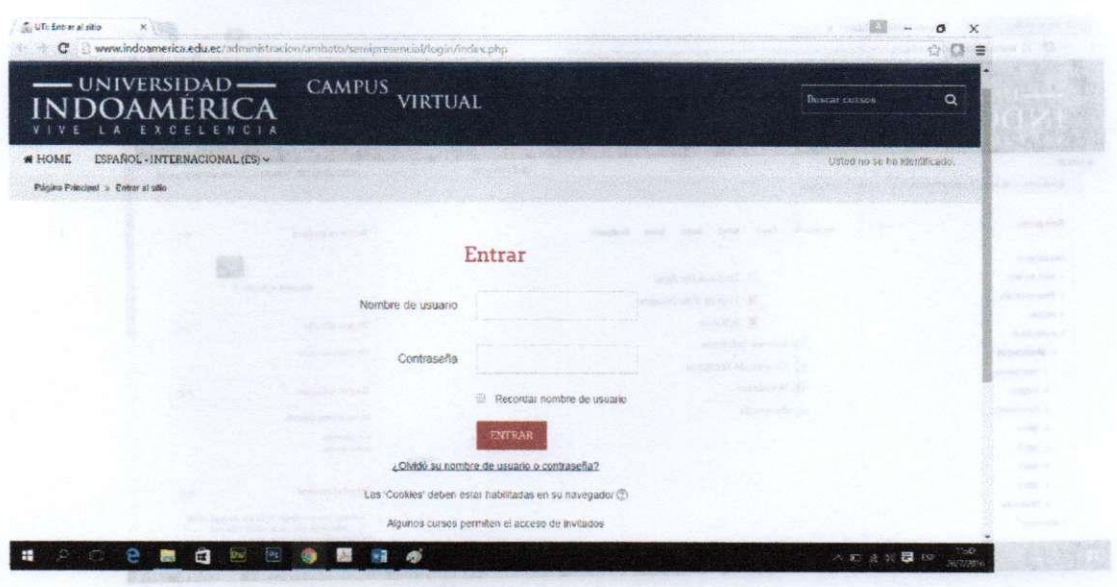

#### **3. LA PANTALLA PRINCIPAL DE MOODLE** En la pestaña de presentación del curso si

Una vez ingresado en la plataforma, aparecerá una página que contiene todos los cursos en de interés, glosario de términos, novedades y asistencia como **sobshorom no sol** zobsta

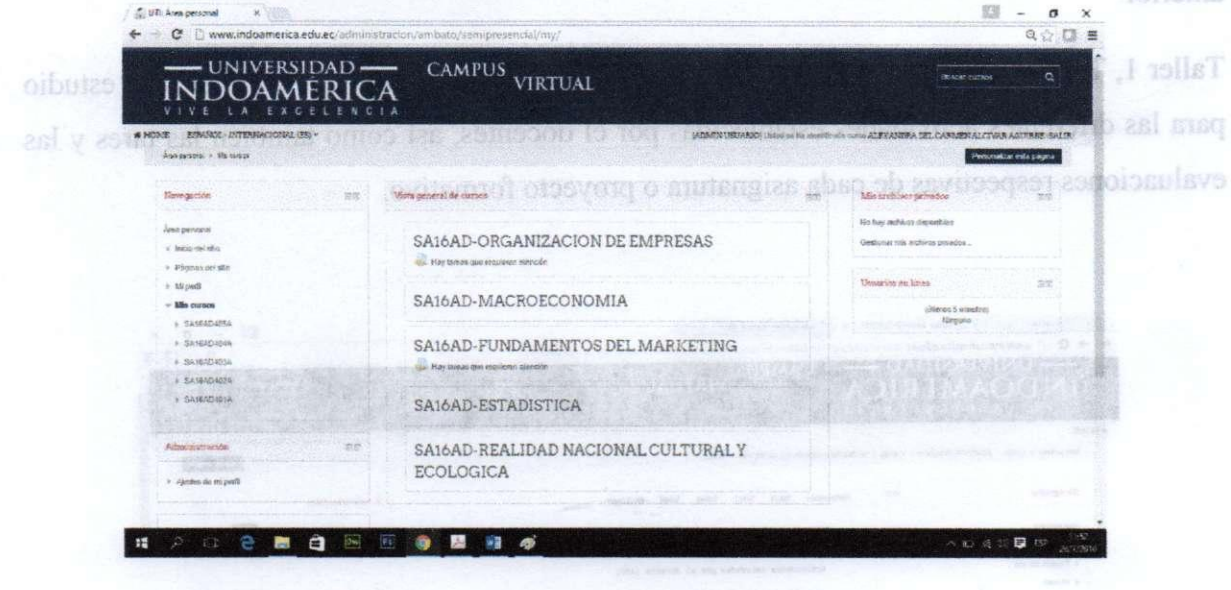

Ingresando en las diferentes opciones podrá acceder a la página principal del curso. La página principal de cada curso Moodle para su usuario mostrará cinco pestañas en las cuales estarán los materiales de estudio como se muestra a continuación.

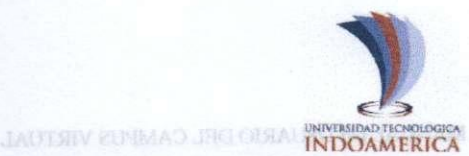

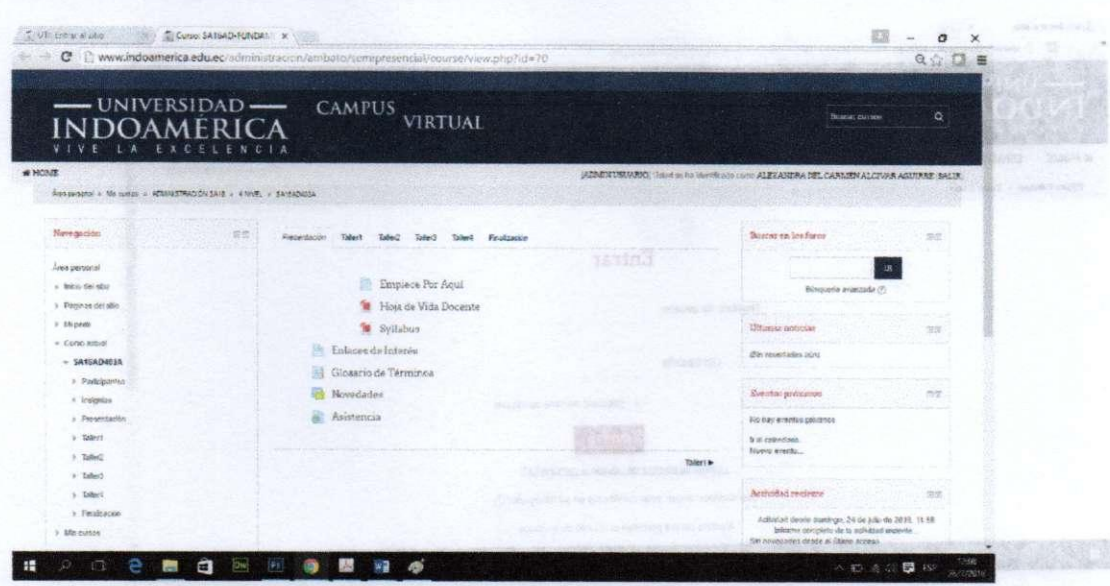

3. LA PANTALLA PRINCIP En la pestaña de presentación del curso se encontrará los elementos propios de la acción formativa, Ejemplo; hoja de vida del docente que imparte las asignaturas, el syllabus, enlaces de interés, glosario de términos, novedades y asistencia como se describe en la imagen anterior.

Taller 1, Taller2, Taller 3, Taller 4.- En los 4 talleres se encuentra los materiales de estudio para las diferentes actividades establecidas por el docentes, así como también las tares y las evaluaciones respectivas de cada asignatura o proyecto formativo.

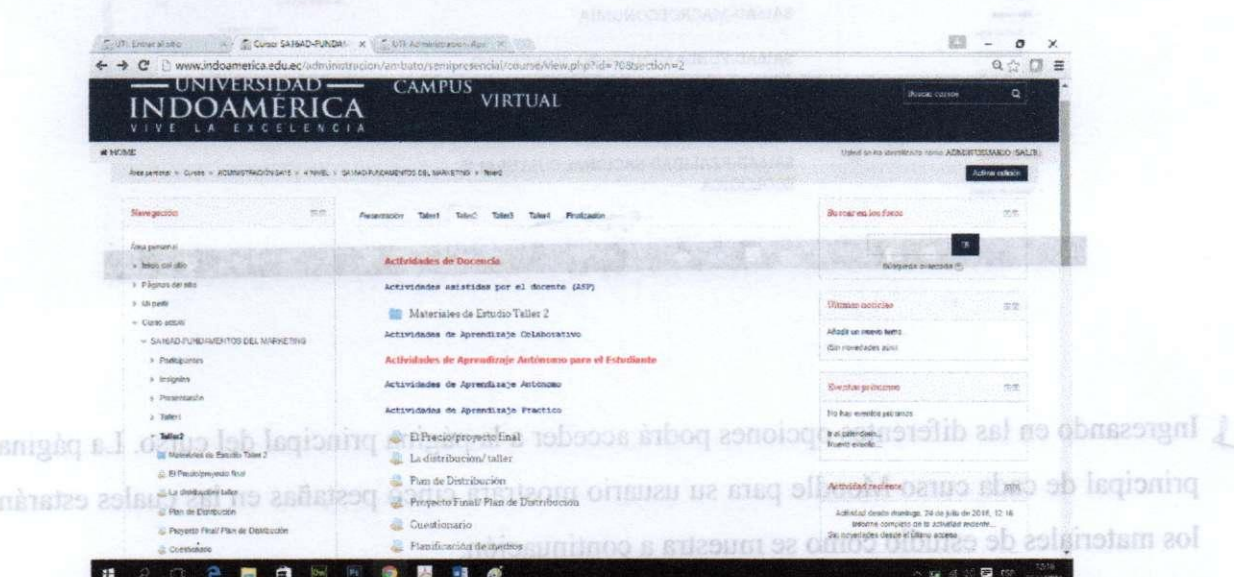

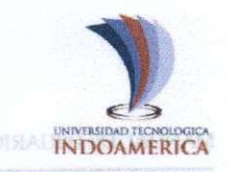

En las columnas de la derecha e izquierda se sitúan los bloques que la plataforma pone a disposición del personal docente para la configuración de los cursos. Cada curso se puede configurar de forma independiente mostrando sólo aquellos bloques que se utilizará.

Por norma general los bloques laterales serán los mismos en todos los cursos, de este modo se facilita la navegación a los usuarios ya que todos los elementos de ayuda y comunicación se encuentran distribuidos en los mismos espacios independientemente del curso que sea: personas, mensajería, calendario, eventos próximos, entre otros.

#### 4. **ICONOS DE MOODLE Y SU SIGNIFICADO**

A continuación se muestra una relación de los iconos y su significado de manera que su consulta resulte sencilla. Estos son los más habituales:

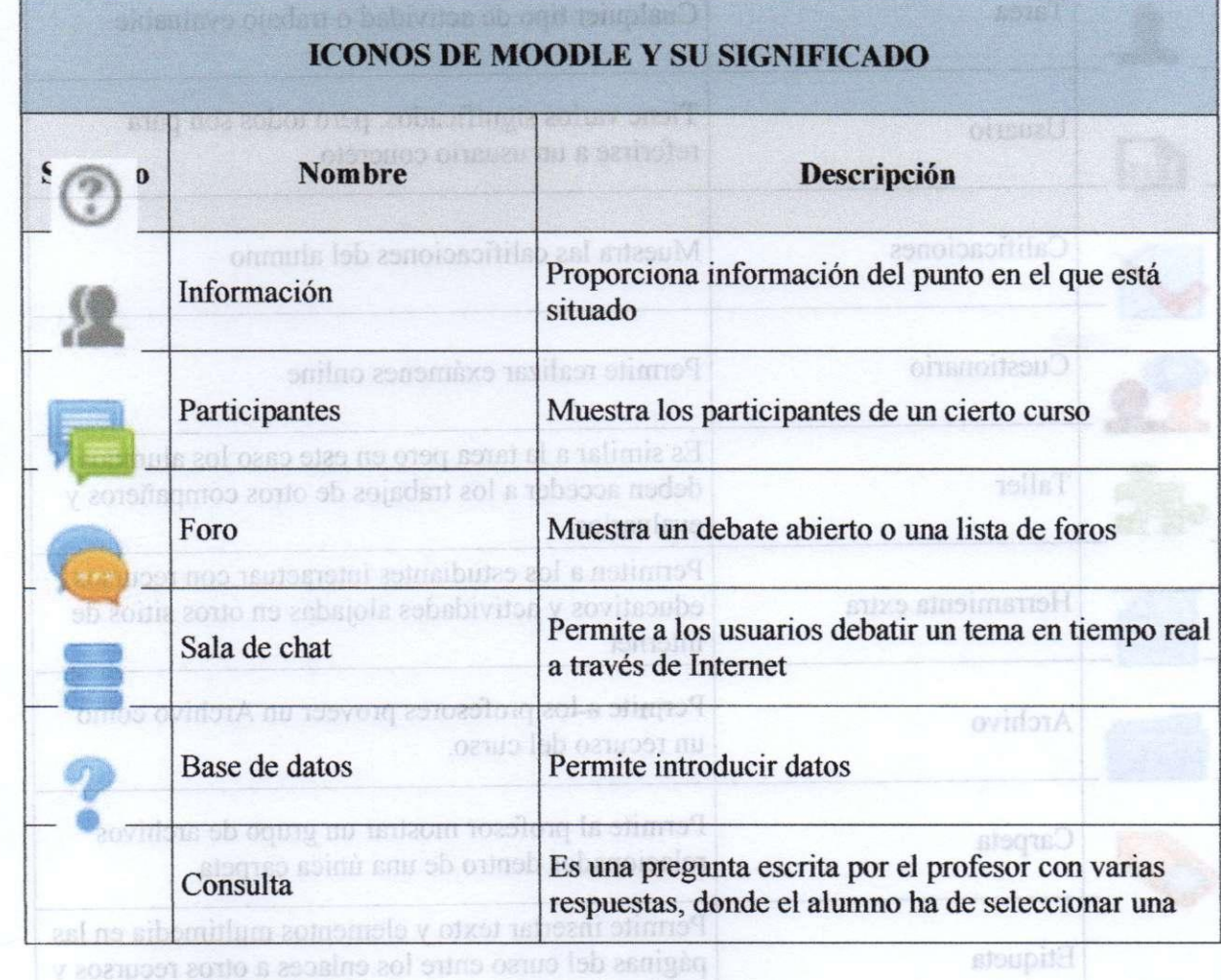

actividades.

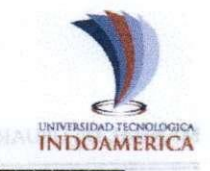

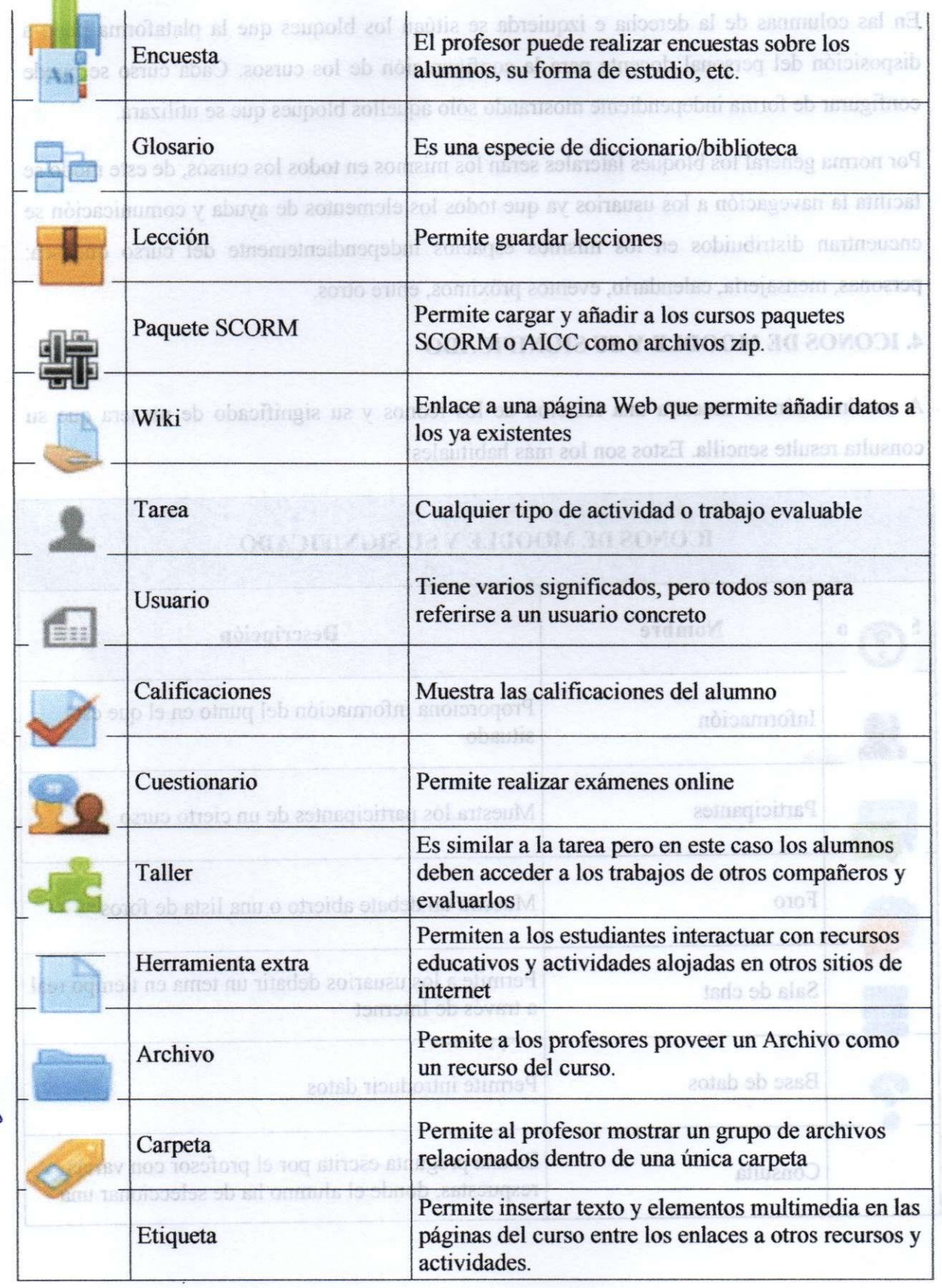

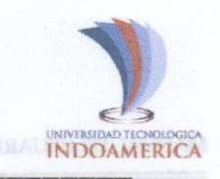

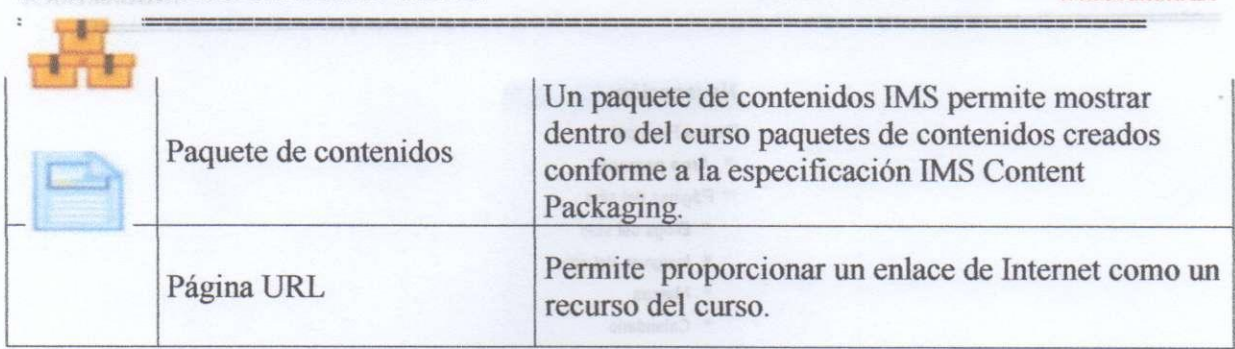

#### 5. **BREVE DESCRIPCIÓN DE LOS MENÜS**

A continuación se explica los submenús contenidos en los menús del Moodle. Ingresando sobre el Menú Personas se muestra una lista de todos los usuarios admitidos en el curso, además del personal docente, así como una breve descripción de ellos. Este módulo permite tener una visión de los miembros del curso y favorece la comunicación.<br>La citat y estado sob nelsos de la citat de la comunicación de la comunicación estado de la citat de la citat

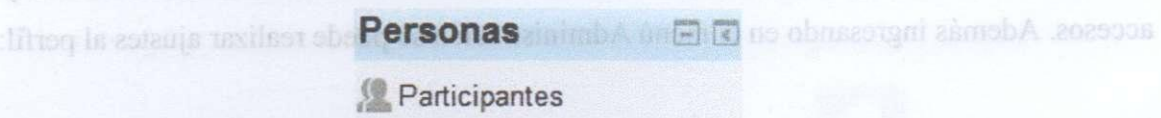

El Menú, **Buscar,** en foros permite encuadrar a un foro concreto. Para utilizar el sistema de búsqueda en foros es necesario ingresar una palabra clave (que se considere importante dentro del foro) y posteriormente pulsa sobre el botón "Ir". En caso de no encontrar en ningún mensaje la palabra clave, le reenviará a "Búsqueda avanzada", lo que es similar a pulsar desde el principio el enlace que aparece bajo el buscador.

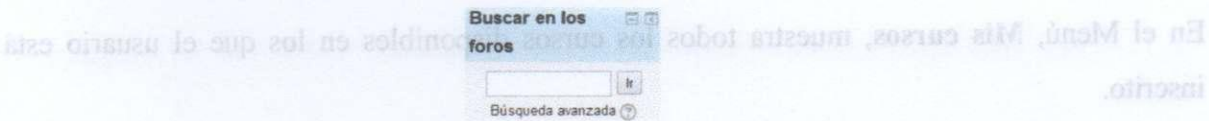

Ingresando en ellos se puede acceder directamente. También permite acceder a los cursos El Menú, **Navegación,** proporciona el acceso a las diferentes páginas del sitio, cursos y perfil:

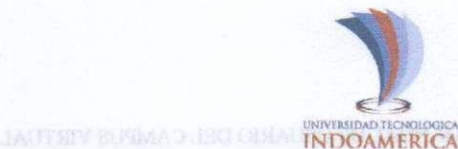

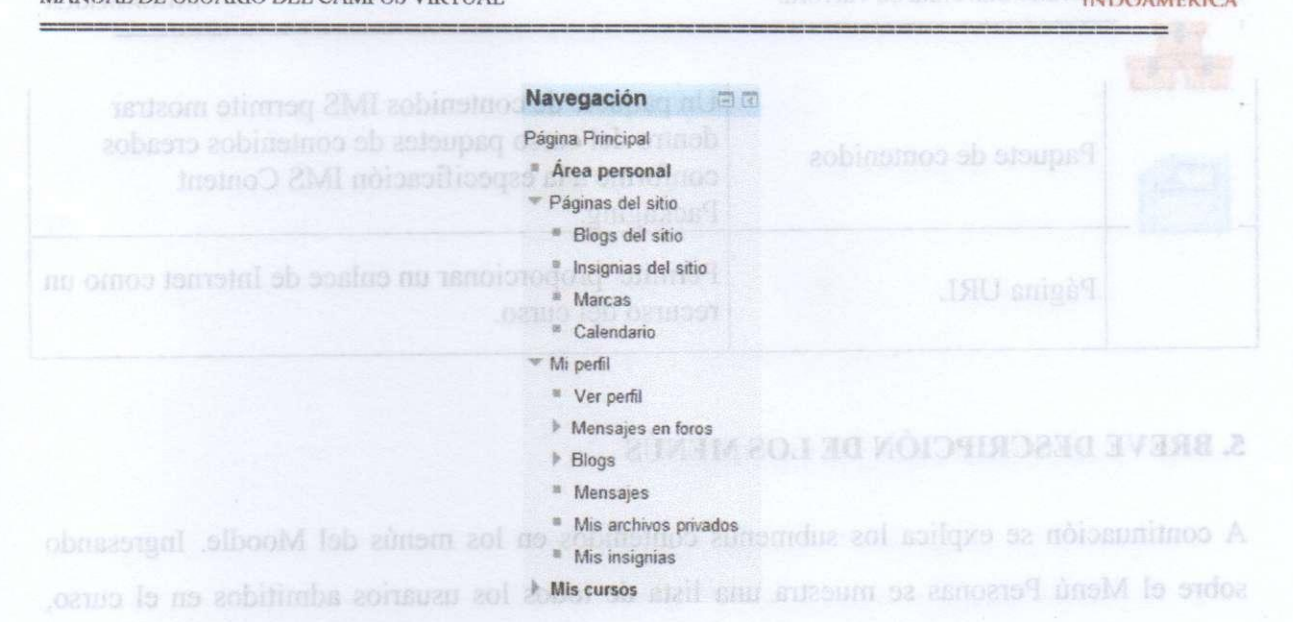

La información que aparece en el perfil es: el país, la ciudad, la dirección de correo y los accesos. Además ingresando en el menú Administración se puede realizar ajustes al perfil:

además del personal docente, así como una breve descripción de ellos. Este módulo permite

**País**  Para diffrar el sistema de **Ciudad**  Perfiles de c... particular en tornario interpretation and palabourged of the shouped Primer acceso **indicate to provide a solucy** state in the search of the order of primer access in the state of the state of the state of the state of the state of the state of the state of the state of the state of the sta **Último accesso de la palabra clave**, le reenviará a "Búsqueda avençada", lo que es similar a pulsacid is organizing all enlace que aparece baro el buscab pulsa

En el Menú, **Mis cursos,** muestra todos los cursos disponibles en los que el usuario está inscrito.

Ingresando en ellos se puede acceder directamente. También permite acceder a los cursos existentes en el Campus Virtual: El Menú, Navegación, proporciona el acceso a las difere

perfil:

Mis cursos Moodle26\_Capturas • Novedades\_Moodle\_2 0 • AUTO\_MOODLE 2 • Moodle26

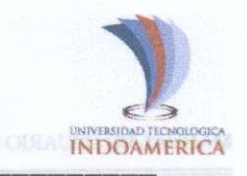

Conuniquese y cámpiano!

UNIVERSIDAD TECNOLOGIC

Dr. Pablo Suarra Jaramillo

**UNIVERSIDAD TECNOLOGIE** 

El Menú, **Novedades,** permite leer los avisos importantes y nuevos escritos por el personal docente para comunicar al resto de usuarios. Para acceder hacer clic sobre dicho aviso.

#### . Novedades

El Menú, **Eventos próximos,** permite consultar las actividades que se realizarán en los días siguientes ingresando sobre dicho evento. Es una agenda donde registra eventos a nivel personal o de grupo.

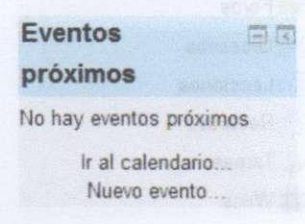

El Menú, **Actividad reciente,** muestra las modificaciones realizadas desde la última vez que se accedió al curso.

Boisolonee T behizrovial I si ob lan **Actividad reciente a rel** sh launal A sinozong F1 -.a romin'i

Actividad desde domingo. 11<sup>V</sup> no marino actividad desde domingo. 11<sup>V</sup> no marino actividad desde de mayo de 2014.11:19

Beginning of the advantage of the contempleto de la shell question on of obor nE -schnuge? actividad reciente...

> Sin novedades desde el último acceso

El menú, **Calendario,** muestra de manera rápida las actividades programadas en función de \_¿ los diferentes agrupaciones de alumnos existentes (Global, Grupo, Curso, Usuario).

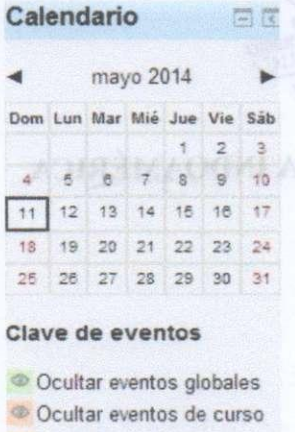

**Contar eventos de grupo DOSI LA SENSO OISATE DE 200** Ocultar eventos del usuario

**UNOTHIV RUSIAD RECORD CONVENIDAD RENOLOGIE** 

se accedió al curso.

**MANUAL DE USUARIO DEL CAMPUS VIRTUAL** 

El Menú, **Actividades,** muestra las diferentes actividades de un curso. Son varias las que pueden aparecer en este menú. A continuación serán descritas una por una.

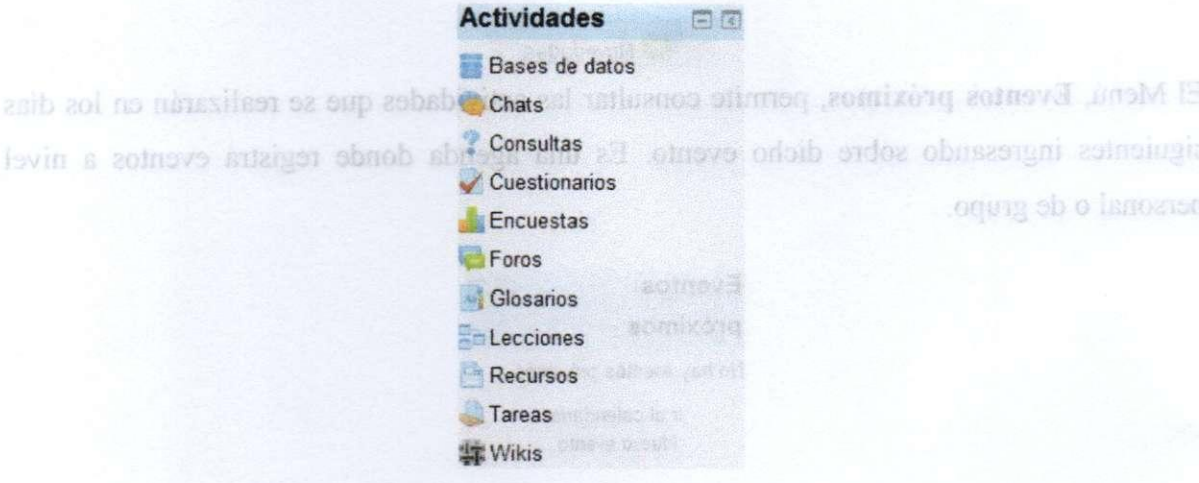

 $\pm$  los diferentes agrupaciones de alumnos existentes (Glob

#### El Menú, Actividad reciente, muestra las modificaciones realizadas desde la última vez que **DISPOSICIONES FINALES**

**Primera.-** El presente Manual de Usuario del Campus Virtual de la Universidad Tecnológica Indoamérica, entrará en vigencia a partir de la fecha de su expedición.

**Segunda.-** En todo lo no contemplado en el presente manual, se aplicarán las disposiciones estatutarias **y** reglamentarias de la Universidad.

#### **Comuniqúese y cúmplase.**

El menú, Calendario, muestra de manera rápida las actividad Ambato, 21 de junio de 2016. Dr**xinghtin** Tapia Defaz RECTOR

**RECTOR UNIVERSIDAD TECNOLÓGICA INDOAMÉ** 

Certifico: **INDOAMERICA**<br> **INDOAMERICA**<br>ECRETARIA PROCURADURIA  $\mu$ 

**>r. Pablo Suárez Jaramillo SECRETARIO GENERAL PROCURADOR UNIVERSIDAD TECNOLÓGICA INDOAMERICA** 

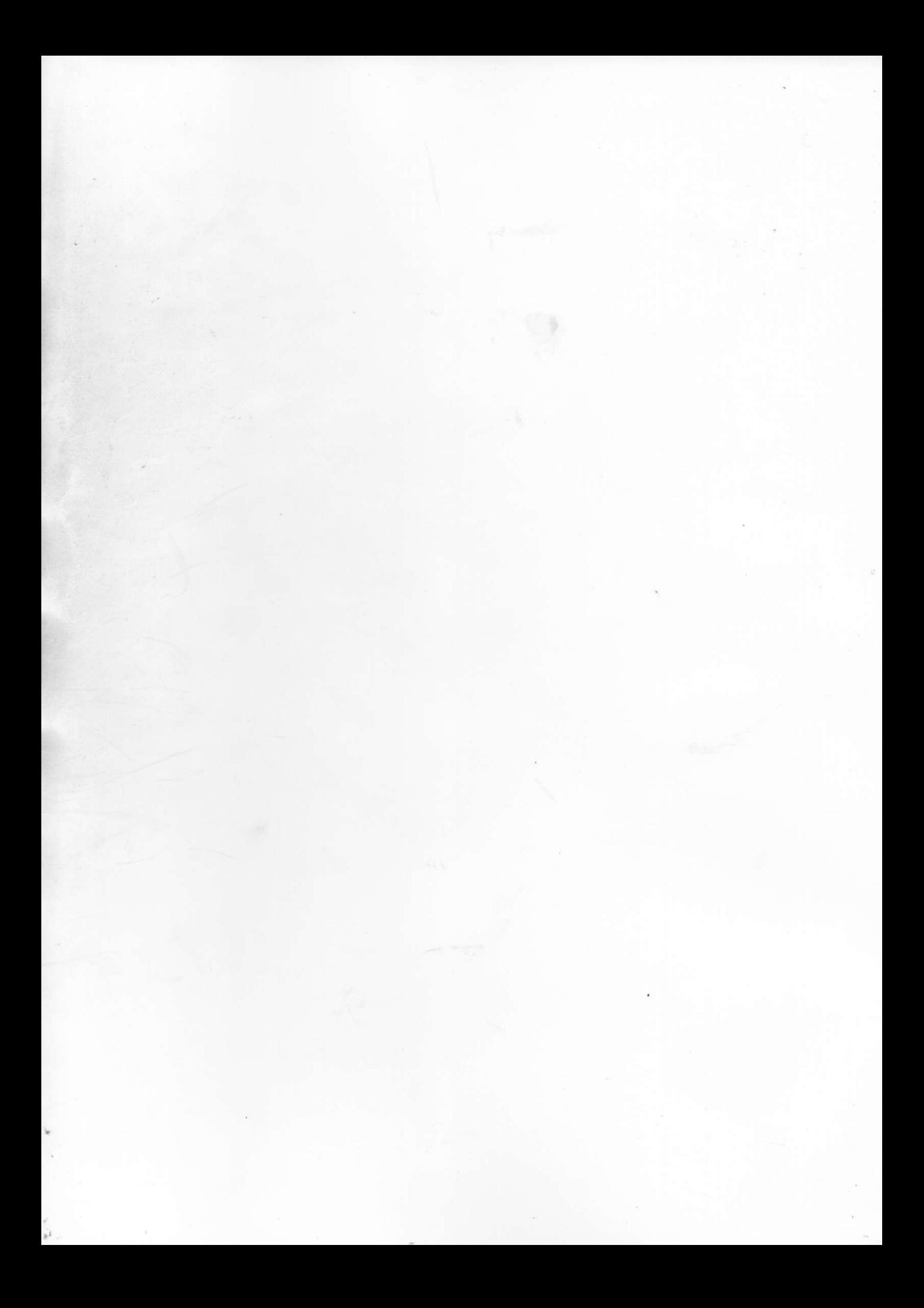